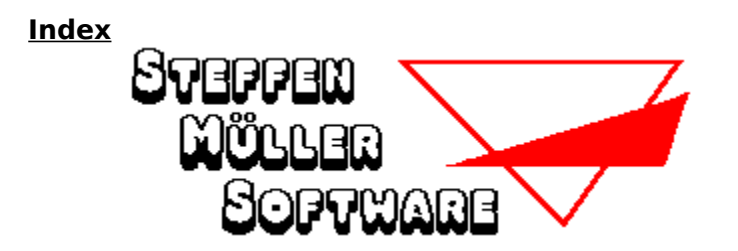

# **Hilfe zum Programm Kreuzwort-Gitter für Windows**

Beschreibung des Programmes Installation / Deinstallation Der Bildschirm **Bedienung** Tastatur-Kürzel Die Menüpunkte Voreinstellungen Musik & Sound Die Programm-Datei WINGIT.CFG Neu in Version 2.0

# **Weitere Informationen**

Was ist Shareware Bestellung der Vollversion Copyright und Haftungsausschluß    Weitere Programme von St. Müller Software

> **Kreuzwort-Gitter für Windows kostet NUR 29.- DM**

#### **Beschreibung des Programmes**

Kreuzwort-Gitter kennen Sie sicherlich schon aus diversen Zeitschriften und Rätselheften. Hier liegt nun die Umsetzung für Ihren Windows-PC vor.

Das Programm erstellt aus einem Wortschatz von mehreren Tausend Worten ein (jedesmal neues) Rätsel.

Ihre Aufgabe ist es, die Lösungsworte, die im Klartext vorliegen (d.h. es sind nicht nur die Definitionen angegeben), so in das Gitter einzusetzen, daß es komplett waagerecht und senkrecht ausgefüllt wird.

Die "Kopfnuß" bei Kreuzwort-Gitter liegt also nicht darin, die Worte zu erraten ("Lebensbund mit drei Buchstaben"), sondern darin, durch Kombinieren und Probieren die korrekte Position jedes einzelnen Wortes im Gitter herauszufinden.

Auf Wunsch gibt Ihnen das Programm dabei verschiedene Hilfestellungen.

Bitte beachten Sie, daß das Programm auch in einer DOS-Version erhältlich ist.

# **Installation / Deinstallation**

Die Programm-Diskette (bzw. CD-ROM) muß die folgenden Dateien enthalten:

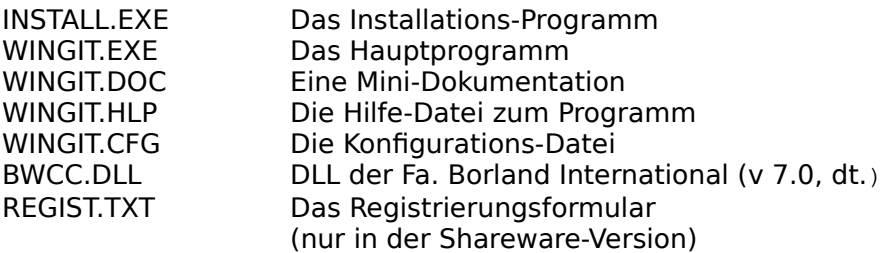

Um das Programm von Diskette auf Ihre Festplatte zu installieren, rufen Sie das Installations-Programm "INSTALL.EXE" auf. Dieses wird im Dialog mit Ihnen die Programmdateien in ein beliebiges Verzeichnis Ihrer Festplatte kopieren.

Nehmen Sie anschließend "Kreuzwort-Gitter für Windows" wie gewohnt über den Programm-Manager in eine Ihrer Programmgruppen auf.

Das war´s schon...

#### **Hinweis für CD-ROM-Benutzer:**

Kreuzwort-Gitter für Windows kann auch direkt von der CD-ROM gespielt werden. In diesem Fall kann jedoch beim Beenden des Spiels die Konfigurationsdatei "WINGIT.CFG" (die die von Ihnen gewählten Einstellungen beinhaltet) nicht gespeichert werden und Sie erhalten eine entsprechende Fehlermeldung.

### **Deinstallation:**

Kreuzwort-Gitter nimmt keinerlei Änderungen in Ihren Start-Dateien oder der WIN.INI vor. Zur Deinstallation des Programmes löschen Sie die oben aufgeführten Dateien und ggfs. die von Ihnen selbst angelegten CFG-Dateien. Die Datei BWCC.DLL sollte auf Ihrem PC (im Windows- oder im System-Verzeichnis) einmal vorhanden sein, da sie von sehr vielen Programmen benötigt wird.

Zurück zum Inhaltsverzeichnis

# **Der Bildschirm**

Der Bildschirm ist während des Spiels in mehrere Bereiche unterteilt:

Den größten Teil nimmt natürlich das Kreuzwort-Gitter ein, in das die Lösungsworte nach und nach einzusetzen sind.

Rechts daneben sehen Sie oben bis zu zehn Buttons, beschriftet mit den Zahlen "3" bis "12", über die Sie die Länge der Worte auswählen.

Darunter befindet sich eine Liste, das die Wortliste enthält.

Siehe auch: Ein neues Spiel beginnen

Wortlänge wählen Wort einsetzen Wort zurücknehmen

### **Bedienung**

Um die Bedienung des Programmes so komfortabel wie möglich zu halten, wird es vollständig mit der Maus bedient.

Um ein Wort in das Kreuzwort-Gitter einzusetzen, sind die folgenden Schritte notwendig:

1) Die Länge des Wortes bestimmen:

Klicken Sie auf einen der Zahlen-Buttons ("3" ... "12"). Ausführlicher: Wortlänge wählen

2) Ein Wort auswählen:

Klicken Sie in der Wortliste auf das gewünschte Wort. Ausführlicher: Wort einsetzen

3) Die Position im Gitter bestimmen:

Klicken Sie im Gitter auf den Eintrag, in den das Wort eingesetzt werden soll. Ausführlicher: Position im Gitter bestimmen

Das Wort wird nun, sofern es in die gewählte Position hineinpaßt, eingesetzt.

Dies klingt hier wahrscheinlich komplizierter, als es in Wirklichkeit ist. Wenn Sie das Programm zum ersten Mal benutzen, werden Sie feststellen, daß die Bedienung einfach und komfortabel ist und Sie diese Hinweise eigentlich überhaupt nicht benötigt hätten.

# **Neu in Version 2.0**

Neu in Version 2.0:

- Ausdruck von Rätseln, auf Wunsch auch mit Auflösung
- bestimmte Aktionen können mit beliebigen (!) WAV-Dateien akustisch untermalt werden
- wahlweise Spiel gegen die Zeit mit gesonderten Highscore-Listen für jedes Level
- Laden und Sichern aller Rätsel-Einstellungen in beliebigen CFG-Dateien
- Längenmarkierungen in den Farben veränderbar
- verbesserte Einstellungsmöglichkeiten, auf Wunsch mit sofortiger Wirkung

# **Voreinstellungen**

Die Voreinstellungen lauten:

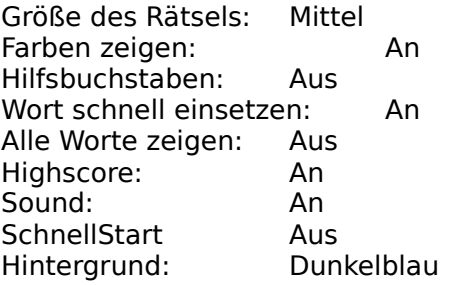

<u>Siehe auch:</u> Rätsel-Einstellungen

# **Tastatur-Kürzel**

Die folgenden Kurzwahl-Tasten stehen Ihnen während des Spiels ständig zur Verfügung:

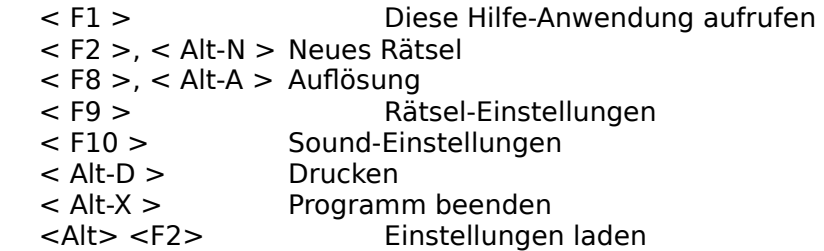

### **Hinweis:**

< F2 > bedeutet Funktionstaste F2,    < Alt-X > bedeutet, die linke Alt-Taste gedrückt halten und gleichzeitig Taste "X" drücken.

Zurück zum Inhaltsverzeichnis

# **Die Menüpunkte**

SPIEL

NEUES SPIEL RÄTSEL DRUCKEN **DRUCKERINSTALLATION BEENDEN** 

TIP TIP

AUFLÖSUNG AUFLÖSUNG

EINSTELLUNGEN

RÄTSEL-EINSTELLUNGEN SOUND-EINSTELLUNGEN HINTERGRUNDFARBE SCHNELLSTART EINSTELLUNGEN LADEN EINSTELLUNGEN SPEICHERN UNTER

HIGHSCORE HIGHSCORE

PAUSE PAUSE

HILFE

HILFE **INFO ÜBER. REGISTRIEREN** 

# **Ein Wort einsetzen**

Falls die Wortliste nicht bereits sichtbar ist, klicken Sie auf einen der Zahlen-Buttons ("3" ... "12").

Klicken Sie in der Wortliste auf das gewünschte Wort.

Klicken Sie im Gitter auf den Eintrag, in den das Wort eingesetzt werden soll.

Siehe auch: Wortlänge wählen Wort zurücknehmen

# **Die Wortlänge wählen**

Klicken Sie auf einen der Zahlen-Buttons ("3" ... "12").

In dem darunterliegenden Feld werden Ihnen alle zur Auswahl stehenden Worte, die die entsprechende Anzahl von Buchstaben aufweisen, angezeigt. Zur Auswahl stehen, je nach der von Ihnen gewählten Einstellung (Einstellungen-Menü: "Alle Worte zeigen"), entweder nur die im Rätsel auch tatsächlich vorkommenden Worte oder aber ALLE Worte, die im Programm vorhanden sind.

Die Wortliste bleibt solange stehen, bis Sie erneut auf einen der Zahlen-Buttons klicken.

Siehe auch: Wort einsetzen Wort zurücknehmen

# **Ein Wort zurücknehmen**

Wenn Sie merken, daß Sie ein Wort an der falschen Position in das Gitter eingesetzt haben, können Sie dies auch wieder rückgängig machen.

Klicken Sie dazu mit der RECHTEN Maustaste im Gitter auf das Wort, das Sie wieder zurücknehmen möchten. Das Wort wird entfernt und erscheint ab sofort wieder in der Wortliste, sodaß Sie es an einer anderen Position einsetzen können.

Sie können beliebig oft Worte setzen und zurücknehmen.

Siehe auch: Wortlänge wählen Wort einsetzen

# **Position im Gitter bestimmen**

Klicken Sie im Gitter auf den (noch nicht komplett ausgefüllten) Eintrag, in den das Wort eingesetzt werden soll. Klicken Sie NICHT auf den Pfeil, der auf den gewünschten Eintrag zeigt (die Anzeige dieser Pfeile können Sie über das Einstellungen-Menü ja auch ausschalten), sondern auf eines der Kästchen.

Es ist nicht erforderlich, auf die erste Stelle (für den Anfangsbuchstaben) zu zeigen; das Programm sucht sich die Position selbständig heraus.

Siehe auch: Wortlänge wählen Wort einsetzen

# **Menüpunkt SPIEL - NEUES SPIEL**

# Tastaturkürzel: **[ Alt ] - N**

Wählen Sie diesen Menüpunkt, um jederzeit (während eines laufenden Spiels nach Rückfrage) eine neue Aufgabe zu beginnen.

# **Menüpunkt SPIEL - RÄTSEL DRUCKEN**

### Tastaturkürzel: **[ Alt ] - D**

Ein Dialogfenster wird geöffnet, in dem Sie auswählen können, ob Sie nur das aktuelle Rätsel oder das Rätsel mit der Auflösung (zwei Seiten) drucken wollen. Gleichzeitig können Sie die Anzahl der gewünschten Kopien angeben.

Die aktuellen Einstellungen (Farben zeigen (durch Längenangaben in Ziffern) und Hilfsbuchstaben) werden beim Drucken berücksichtigt.

#### **Hinweis:**

Bitte beachten Sie: Um die richtigen Proportionen zu erhalten, sollte die Grafikauflösung des Druckers so eingestellt sein, daß die waagerechte Auflösung gleich der senkrechten ist, also z.B. 180 x 180 oder 300 x 300.

Über den "**Setup**"-Schalter können Sie u. a. diese Einstellung ändern.

#### **Hinweis zur Shareware-Version:**

In der Shareware-Version können Sie pro Aufruf des Programmes nur EIN Rätsel ausdrucken. In der registrierten Vollversion ist diese Einschränkung natürlich nicht vorhanden.

Siehe auch: **Druckerinstallation** 

# **Menüpunkt SPIEL - DRUCKERINSTALLATION**

Hier haben Sie die Möglichkeit, einen anderen Drucker auszuwählen oder die Druckereinstellungen zu ändern.

Dasselbe Dialogfenster wird angezeigt, wenn Sie den Menüpunkt Rätsel drucken wählen und anschließend den mit "SETUP"- beschrifteten Schalter anklicken.

Siehe auch: Rätsel drucken

### **Menüpunkt SPIEL - BEENDEN**

#### Tastaturkürzel: **[ Alt ] - X**

beendet das Programm (bei laufendem Spiel erst nach Rückfrage). Automatisch wird die Datei "WINGIT.CFG" gespeichert, die die von Ihnen gewählte Konfiguration (d.h. die zuletzt aktiven Einstellungen ) enthält.

Beim nächsten Programmstart wird diese Datei wieder eingelesen (falls vorhanden) und die entsprechenden Einstellungen werden wieder aktiviert. Damit müssen Sie nicht bei jedem Programmstart auf's Neue Ihre Wunschkonfiguration über das Einstellungs-Menü anwählen. Diese Datei ist nicht zwingend erforderlich, wird Sie nicht gefunden, werden die jeweiligen Voreinstellungen angenommen.

# **Menüpunkt TIP**

#### Tastaturkürzel: **[ Alt ] - T**

zeigt Ihnen, sofern Sie in der Wortliste ein Wort ausgewählt haben, die korrekte Position dieses Wortes im Gitter an.

Gleichzeitig wird ein Dialogfenster geöffnet. Wenn ein Einsetzen des Wortes in das Gitter möglich ist, klicken Sie den Button "OK" an, um das Wort einzufügen oder den Button "Abbrechen", um das Wort in der Wortliste zu belassen.

Falls Sie bereits Worte in das Gitter aufgenommen haben, die die korrekte Position mit nicht    übereinstimmenden Buchstaben kreuzen, erhalten Sie den Hinweis, daß das gewählte Wort nicht eingesetzt werden kann. In diesem Fall klicken Sie auf den Button "OK", um weiterzuspielen. In diesem Falle sollten Sie das falsch eingesetzte Wort zurücknehmen.

Falls die Zeitnahme für den Highscore aktiviert ist, werden für jeden Tip 20 Sekunden Strafzeit addiert.

# **Menüpunkt AUFLÖSUNG**

Tastaturkürzel: **[ Alt ] - A**

Sie können sich jederzeit die Auflösung des Rätsels anzeigen lassen.

Ein Weiterspielen mit diesem Rätsel ist dann jedoch nicht mehr möglich.

# **Menüpunkt EINSTELLUNGEN - SCHNELLSTART**

Voreinstellung: Aus

- Aus: Beim Aufruf des Programmes erhalten Sie ein kurze Begrüßung.
- An: Auf die Begrüßung wird verzichtet; das Programm erstellt sofort die erste Aufgabe.

Bitte beachten Sie, daß diese Einstellung nur in der Vollversion eingeschaltet werden kann.

# **Menüpunkt EINSTELLUNGEN - HINTERGRUNDFARBE**

Voreinstellung: Dunkelblau

Ein Dialogfenster wird geöffnet, in dem Sie eine beliebige Farbe für den Hintergrund des Spiels wählen können .

# **Menüpunkt HILFE - HILFE**

... öffnet diese Hilfe-Anwendung.

# **Menüpunkt HILFE - INFO ÜBER ...**

Ein Fenster mit Informationen zum Programm (Version, Copyright usw.) wird angezeigt.

# **Menüpunkt HILFE - REGISTRIEREN**

In der Shareware-Version haben Sie hier die Möglichkeit, das Registrierungsformular auszudrucken.

Siehe auch: Bestellung der Vollversion

# **Menüpunkt EINSTELLUNGEN - SOUND-EINSTELLUNGEN**

#### Tastaturkürzel: **F10**

Voreinstellung: Sound ist AN

Wenn Ihr PC mit einer Soundkarte ausgestattet ist, können die folgenden Situationen während des Programmablaufes mit **beliebiger** Musik bzw. Soundeffekten unterlegt werden:

- Programm-Start (Voreinstellung: "TATAA.WAV")
- Wort einsetzen (Voreinstellung: keine)
- Rätsel fertig gelöst (Voreinstellung: "XYLOPHON.WAV")
- Tip annehmen (Voreinstellung: keine)
- Programm-Ende (Voreinstellung: "TATAA.WAV")

Um einer dieser Situationen einen bestimmten Klang zuzuordnen, klicken Sie auf den entsprechenden "**Ändern**"-Schalter. Über einen Dateiauswahl-Dialog können Sie nun eine beliebige WAV-Datei aussuchen.

Der "**Löschen**"-Schalter hebt eine vorher bestehende Zuordnung wieder auf.

Mit dem Wahlfeld "**Sound**" schalten Sie den Sound ein bzw. aus.

# **Menüpunkt EINSTELLUNGEN LADEN**

# Tastaturkürzel: **[ Alt ] - F2**

Über einen Dateiauswahl-Dialog kann eine früher abgespeicherte Konfigurationsdatei geladen werden. Die dort enthaltenen Einstellungen werden sofort aktiv und es wird ein neues Rätsel erstellt.

Siehe auch: Einstellungen speichern unter

# **Menüpunkt EINSTELLUNGEN SPEICHERN UNTER**

Falls mehrere Personen das Programm benutzen, kann sich jede ihre eigene Wunschkonfiguration zusammenstelllen und unter einem beliebigen Dateinamen (Endung \*.CFG) abspeichern.

Diese Konfigurationsdatei kann jederzeit wieder geladen werden.

Siehe auch: Rätsel-Einstellungen Einstellungen laden

# **Menüpunkt EINSTELLUNGEN - RÄTSEL-EINSTELLUNGEN**

#### Tastaturkürzel: **F9**

Ein umfangreiches Dialog-Fenster wird Ihnen angezeigt, in dem Sie alle für das Spiel relevanten Einstellungen vornehmen können.

#### **Größe des Rätsels:** Voreinstellung: Mittel

Vier verschiedene Größen stehen zur Verfügung.<br>
Mini : 15 x 15 Felder, Klein : 20 x 20 "<br>
Mittel: 25 x 30 " Groß : 30 x 35 ". Mini : 15  x  15 Felder, Klein : 20  x  20 ″ Mittel: 25  x 30 " Groß : 30 x 35 ".

#### **Schwierigkeitsgrad:**

**Hilfsbuchstaben:** Rätsel-Einstellungen

# **Menüpunkt HIGHSCORE**

Tastaturkürzel: **[ Alt ] - R**

Kreuzwort-Gitter verwaltet für jede Rätsel-Größe eine eigene Highscore-Liste, in der die zehn besten Resultate (d.h. die kürzesten Zeiten bis zur kompletten Lösung) festgehalten werden.

Wenn Ihr Gesamtergebnis zu den zehn besten gehört, können Sie Ihren Namen in die Highscore-Liste eintragen.

# **Menüpunkt PAUSE**

Tastaturkürzel: **[ Alt ] - P** (Spiel unterbrechen)<br>bzw. **[ Alt ] - W** (Spiel fortsetzen) (Spiel fortsetzen)

Für die Führung der Highscore-Listen ermittelt das Programm die benötigte Zeit bis zur kompletten Lösung.

Falls Sie Ihr Spiel einmal unterbrechen müssen, klicken Sie den Menüpunkt "Pause" an. Das Rätsel wird verdeckt und die Spielzeit wird angehalten, bis Sie Ihr Spiel über den Menüpunkt "Weiter" wieder fortsetzen.

# **Die Programm - Datei WINGIT.CFG**

Kreuzwort-Gitter schreibt bei Beendigung des Programms automatisch die Datei "WINGIT.CFG", in der die von Ihnen gewählten Einstellungen (Größe des Rätsels, Farben usw.) sowie die (verschlüsselten) Highscore-Listen gespeichert werden.

Beim nächsten Programmstart wird diese Datei automatisch wieder eingelesen und die entsprechende Konfiguration wieder aktiviert. Damit müssen Sie nicht bei jedem Programmstart auf's Neue Ihre Wunschkonfiguration über das Menü anwählen. Diese Datei ist nicht zwingend erforderlich; wird sie nicht gefunden, werden die jeweiligen Voreinstellungen angenommen.

Siehe auch:

Einstellungen laden Einstellungen speichern unter Rätsel-Einstellungen

Zurück zum Inhaltsverzeichnis

#### **Was ist Shareware**

Noch ein paar Worte zum Shareware-Prinzip:

Shareware bezeichnet NICHT eine bestimmte Art von Programmen, sondern NUR eine bestimmte Art des Vertriebes. Im Gegensatz zu kommerziell vertriebenen Programmen, die in der Regel mit einem großen finanziellen Aufwand (der natürlich über den Verkaufspreis wieder hereingeholt werden muß) beworben werden, haben Sie hier die Möglichkeit, ein im Funktionsumfang uneingeschränktes (!) Programm über einen Zeitraum von max. 4 Wochen kostenlos und in aller Ruhe zu prüfen.

Wenn Sie sich entschlossen haben, das Programm nach dieser Testphase weiterhin einzusetzen, ist die Zahlung der Registrierungsgebühr (Kaufpreis) UNBEDINGT erforderlich; anderenfalls darf auch die Shareware-Version nicht mehr eingesetzt werden.

Das Sharewarekonzept beruht natürlich auf dem FAIRNESS-Prinzip: Sie können mehrere Programme kostenlos (bzw. gegen geringe Kopiergebühren, die der Sharewarehändler Ihnen berechnet) testen und sich für das Programm entscheiden, daß für Ihre Bedürfnisse am geeignetsten ist. Es sollte selbstverständlich sein, daß Sie sich für dieses dann auch registrieren lassen.

Erst mit Zahlung der Registrierungsgebühr erwerben Sie das Recht, das Programm dauerhaft zu nutzen!

Sie erhalten dann kurzfristig die registrierte Vollversion in der neuesten Fassung (OHNE Shareware-Hinweise bzw. lästige Programm-Unterbrechungen zu Werbezwecken) und ggf. weitere Leistungen (z. B. verbilligte Updates, tel. Hilfe bei Problemen usw.)

Wir haben uns entschieden, alle unsere Programme als Shareware zu vertreiben. Sie erhalten zwar KEIN Handbuch auf Hochglanzpapier (das ungelesen im Schrank verstaubt), KEINE aufwendige Verpackung (die nur den Müllberg vergrößert), und Sie werden auch KEINE ganzseitigen bunten Anzeigen in jeder Computer - Zeitschrift finden.

Dafür erhalten Sie aber ausgereifte Programme zu fairen Preisen!

Die Shareware-Version (engl. share: teilen), NICHT ABER die registrierte Vollversion, darf und soll kostenlos weitergegeben werden. Jegliche Änderungen an Programm oder Daten (einschließlich der Dokumentation) sind jedoch untersagt.

### **Ihre Meinung...**

                                                              ... ist gefragt.

Ein gewaltiger Vorteil des Sharewarekonzeptes gegenüber der kommerziell vertriebenen Software ist die Möglichkeit, schnell und einfach in direkten Kontakt mit dem Programmautoren zu treten.

Jeder Autor ist dankbar für konstruktive Kritik und Verbesserungsvorschläge und wird bemüht sein, Anregungen, die für einen großen Anwenderkreis interessant sind, schnellstmöglich in einer neuen Programmversion zu verwirklichen.

Siehe auch: Bestellung der Vollversion Zurück zum Inhaltsverzeichnis

### **Bestellung der Vollversion**

Wenn Sie bisher nur die Shareware-Version des Programmes besitzen und es nach Ablauf der Prüfphase auch weiterhin einsetzen möchten, bestellen Sie bitte die Vollversion.

Klicken Sie auf den Menüpunkt HILFE - REGISTRIEREN, um weitere Informationen zu erhalten.

Beim Beenden der Shareware-Version wird ein Info-Fenster angezeigt, das auf Wunsch direkt den Windows-Editor "NOTEPAD" mit dem Registrierungsformular (Datei "REGIST.TXT" von der Programm-Diskette) aufruft. Klicken Sie dazu das Schaltfeld "REGISTR." an. Sie können anschließend die erforderlichen Angaben direkt eintragen und das Dokument ausdrucken (werden "NOTEPAD.EXE" oder "REGIST.TXT" nicht gefunden, erhalten Sie eine entsprechende Nachricht ).

Senden Sie das ausgefüllte Blatt an

**Fa. Steffen Müller Software Bacharacher Str. 3 D - 12099 Berlin**

und Sie erhalten umgehend die registrierte Vollversion (natürlich OHNE Shareware-Hinweise bzw. lästige Programm-Unterbrechungen zu Werbezwecken).

# **Copyright und Haftungsausschluß**

Das Programm und die zugehörige Dokumentation sind urheberrechtlich geschützt: Alle Rechte liegen bei Steffen Müller Software, Berlin.

Weder das Programm noch die Dokumentation dürfen ohne ausdrückliche Genehmigung ganz oder teilweise in irgendeiner Form reproduziert oder übertragen werden. Lediglich das Erstellen EINER Sicherungskopie zum EIGENEN GEBRAUCH ist erlaubt.

Steffen Müller Software, Berlin, übernimmt weder ausdrücklich noch implizit die Gewähr oder Verantwortung für die Funktionsfähigkeit des Programmes für einen bestimmten Zweck.

Steffen Müller Software, Berlin, ist in keinem Fall für direkte oder indirekte Schäden verantwortlich zu machen, die sich aus dem Einsatz des Programmes ergeben, auch dann nicht, wenn auf die Möglichkeit solcher Schäden hingewiesen wurde. Insbesondere wird keinerlei Haftung übernommen für Hardware oder Software, einschließlich eventueller Aufwendungen für Neuanschaffung von Hard- oder Software, Rekonstruktion von Daten o.ä.

Mit der Nutzung des Programmes erklärt der Anwender sein Einverständnis mit dieser Regelung.

#### **Fehlerfreie Programme gibt es nicht!**

Das Programm wurde sorgfältig entwickelt und vor der Freigabe auf mehreren PC's in verschiedenen Konfigurationen ausführlich getestet, ohne daß Probleme aufgetreten sind. Aufgrund der unüberschaubaren Vielzahl der möglichen Hardware- und Softwarekonfigurationen ist es dennoch unumgänglich, den vorstehenden Haftungsausschluß zu vereinbaren.

Falls Probleme auftreten sollten, teilen Sie uns diese bitte schriftlich unter möglichst genauer Schilderung der Umstände (Ihre Gerätekonfiguration, wann ist der Fehler aufgetreten, wie äußert er sich usw.) mit. Wir werden bemüht sein, ihn kurzfristig zu beheben.

Zurück zum Inhaltsverzeichnis

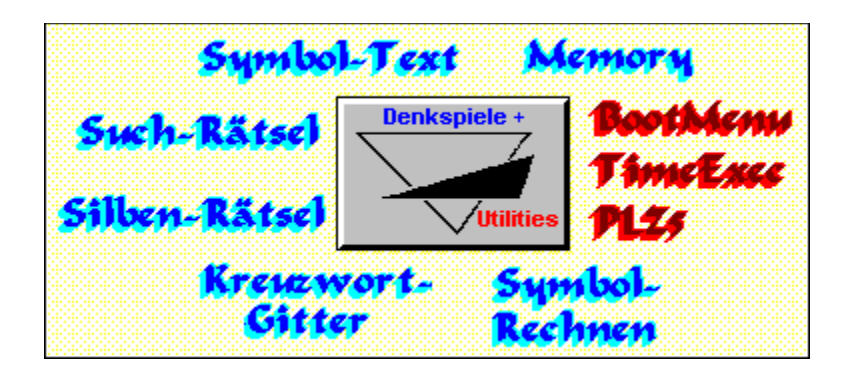

**Klicken Sie auf den Namen des Programmes, zu dem Sie mehr erfahren möchten...**

Zurück zum **Inhaltsverzeichnis** 

**Steffen Müller Software**

**Bacharacher Str. 3** 

**D      -    12099 Berlin**

**Tel./Fax:    030 / 626 42 23**

**BOOTMENU** löst die Probleme, die immer dann entstehen, wenn mehrere Personen an einem PC arbeiten oder wenn häufig mit verschiedenen Konfigurationen (für bestimmte Spiele, DOS mit / ohne EMS, Minimal-Konfiguration ohne residente Programme usw.) gebootet werden muß.

Beim Booten wählen Sie aus einem Menü mit bis zu zehn verschiedenen Konfigurationen aus, WIE bzw. FÜR WEN der PC eingestellt werden soll; AUTOEXEC.BAT und CONFIG.SYS werden dann entsprechend erstellt.

Wird innerhalb einer bestimmten Zeit keine Auswahl getroffen, kann eine Standard-Konfiguration benutzt werden.

BootMenu ist die **ENTDECKUNG DES MONATS** in der PC-PRAXIS 3/91 !

**TIMEEXEC** bedeutet die zeitgesteuerte Ausführung von Programmen.

In einer LOG-Datei legen Sie fest, an welchen Tagen (z.B. täglich, jeden Mittwoch, am 1. jeden Monats, alle 14 Tage usw.) ein bestimmtes Programm oder ein DOS-Befehl ausgeführt werden soll. Dabei wird diese Aufgabe nur EINMAL pro Tag ausgeführt, unabhängig davon, wie oft Sie an diesem Tage bereits Ihren PC eingeschaltet haben.

Anwendungs-Beispiele:

- Täglicher Viren-Check,
- wöchentliches Backup wichtiger Daten,
- Erinnerung an Ihren Hochzeitstag usw.

Viele Optionen sind einstellbar..

TimeExec ist das **UTILITY DES MONATS** im Bit-Markt 02/92!

**SYMBOL-RECHNEN (DOS)** simuliert die aus diversen Zeitschriften bekannten verschlüsselten Rechenaufgaben, bei denen jede Ziffer durch ein bestimtes Symbol verschlüsselt ist.

Ihr PC stellt Ihnen eine jedesmal neue Aufgabe, Sie lösen sie so, daß alle Additionen und Subtraktionen bzw. Multiplikationen und Divisionen waagerecht und senkrecht aufgehen.

Viele Optionen: Spiel gegen die Zeit, verschiedene Symbolsätze und Schwierigkeitsstufen, mehrere Arten von Hilfestellungen, Highscore-Liste usw.

**SYMBOL-RECHNEN für WINDOWS**: wie oben, jedoch in einer speziellen Version für Microsoft Windows ab v3.1.

Benötigt: VGA, Maus

### **SYMBOL-TEXT**

**SYMBOL-TEXT (DOS)**. Über 300 verschlüsselte Texte (Zitate, Sprüche, Sprichwörter usw.), bei denen jeder Buchstabe durch ein Symbol verschlüsselt ist, sind zu erraten.

Vielfältige Optionen: Spiel gegen die Zeit, verschiedene Symbolsätze, mehrere Arten von Hilfestellungen, Highscore-Liste usw.

**SYMBOL-TEXT FÜR WINDOWS**: wie oben, jedoch in einer speziellen Version für Microsoft Windows ab v3.1.

Benötigt: VGA, Maus

**MEMORY (DOS)** ist die Umsetzung des wohl Jedem bekannten Gedächtnisspiels für den PC.

Spielen Sie mit bis zu 2 \* 25 kindgerechten, farbigen Bildern mit bis zu vier Spielern gegeneinander oder alleine gegen Ihren PC (in mehreren Spielstärken).

Benötigt: EGA, Maus

# **SUCH-RÄTSEL**

Such-Rätsel kennen Sie sicherlich aus Zeitschriften und Rätselheften. Suchen Sie in einem "Buchstaben-Salat" die kreuz und quer (auf Wunsch auch diagonal) versteckten Lösungsworte.

Ihr PC generiert zufallsgesteuert ein jedesmal neues Rätsel mit Suchworten aus vielen verschiedenen Themen (z.B. Hauptstädte, Comics, Fische, Pflanzen, König Fußball usw.).

Such-Rätsel für Windows bietet langanhaltenden Spielspaß durch unendlich viele Rätsel.

### **Einige Features**:

- Verschiedene Rätselgrößen mit 10 bis 25 Suchwörtern
- Suchwörter werden wahlweise auch diagonal versteckt
- Bonuswörter (das Suchwort wird nicht verraten)
- Spiel gegen die Zeit mit Highscore-Listen
- Themen beliebig wählbar
- vielfältige Hilfestellungen

Benötigt: VGA, Maus, Microsoft Windows ab v3.1

# **SILBEN-RÄTSEL**

Silben-Rätsel für Windows erstellt für Sie aus einem umfangreichen Wortschatz unendlich viele Silben-Rätsel , die Sie komfortabel am PC lösen.

Neben den "normalen" **Silben-Rätseln**, die Sie aus Zeitschriften und Rätselheften kennen, kann das Programm auf Wunsch auch "**lustige Rätsel**", bei denen Sie manchmal "um die Ecke" denken müssen, erstellen (Beispiel: Land mit nur einem Gewässer = EIN\_FLUSS\_REICH).

Als weitere Variante können Sie Ihren englischen Wortschatz prüfen und erweitern, indem Sie die Einstellung "**Englisch-Trainer**" wählen. Nun werden nur die englischsprachigen Übersetzungen deutscher Begriffe gefragt.

Mehrere Lösungshilfen werden Ihnen vom Programm zur Verfügung gestellt, mit vielen Optionen (z.B. Farb- und Schrifteinstellungen, Fragen nur aus bestimmten Wissensgebieten usw.) können Sie sich das Programm ganz nach Ihren Wünschen einrichten.

Benötigt: VGA, Maus, Microsoft Windows ab v3.1

**Kreuzwort-Gitter** kennen Sie sicherlich aus diversen Zeitschriften und Rätselheften. Das Programm erstellt aus einem Wortschatz von mehreren Tausend Worten ein (jedesmal neues) Rätsel. Ihre Aufgabe ist es, die Lösungsworte, die im Klartext vorliegen (d.h. es sind nicht nur die Definitionen angegeben), so in das Gitter einzusetzen, daß es komplett waagerecht und senkrecht ausgefüllt wird.

Die "Kopfnuß" bei Kreuzwort-Gitter liegt also nicht darin, die Worte zu erraten ("Lebensbund mit drei Buchstaben"), sondern darin, durch Kombinieren und Probieren die korrekte Position jedes einzelnen Wortes im Gitter herauszufinden.

Kreuzwort-Gitter bietet verschiedene Level (Größe des Rätsels), Hilfestellungen (z.B können schon einige Buchstaben eingesetzt werden) und viele sonstige Optionen.

# **Kreuzwort-Gitter FÜR WINDOWS**

Programm wie oben, jedoch in einer speziellen Version für Microsoft Windows ab V. 3.1.

Benötigt: VGA, Maus

**PLZ5** ist ein residentes Programm, das nach der Eingabe einer Postleitzahl den passenden Ortsnamen blitzschnell in Ihre Anwendung (nur im DOS-Textmodus) einfügt.

Beispiel: "12099" und den HotKey tippen, PLZ5 schreibt "Berlin" in Ihre Adressen-Datenbank.

PLZ5 ist KEIN simples Suchprogramm, sondern eine echte Arbeitserleichterung, wenn Sie häufig Adressen einzugeben haben, und vermeidet Tipp-Fehler (zumindest beim Ortsnamen...).